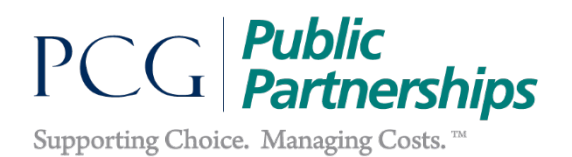

## **How does a Provider submit a timesheet?**

Thank you for choosing to use electronic timesheets through our online Web Portal. This is a quick and easy method of submitting timesheets that PPL and MI AETNA are happy to offer.

This document will provide a quick and easy-to-follow guide on how to submit an electronic timesheet as a Provider in the Michigan Health Link Program.

- 1. Please open your web browser to access the Web Portal
	- <https://fms.publicpartnerships.com/PPLPortal/login.aspx>
- 2. Enter in your username and password to login to the Web Portal.
- 3. Please select the Create Timesheet button to begin the timesheet creation process.

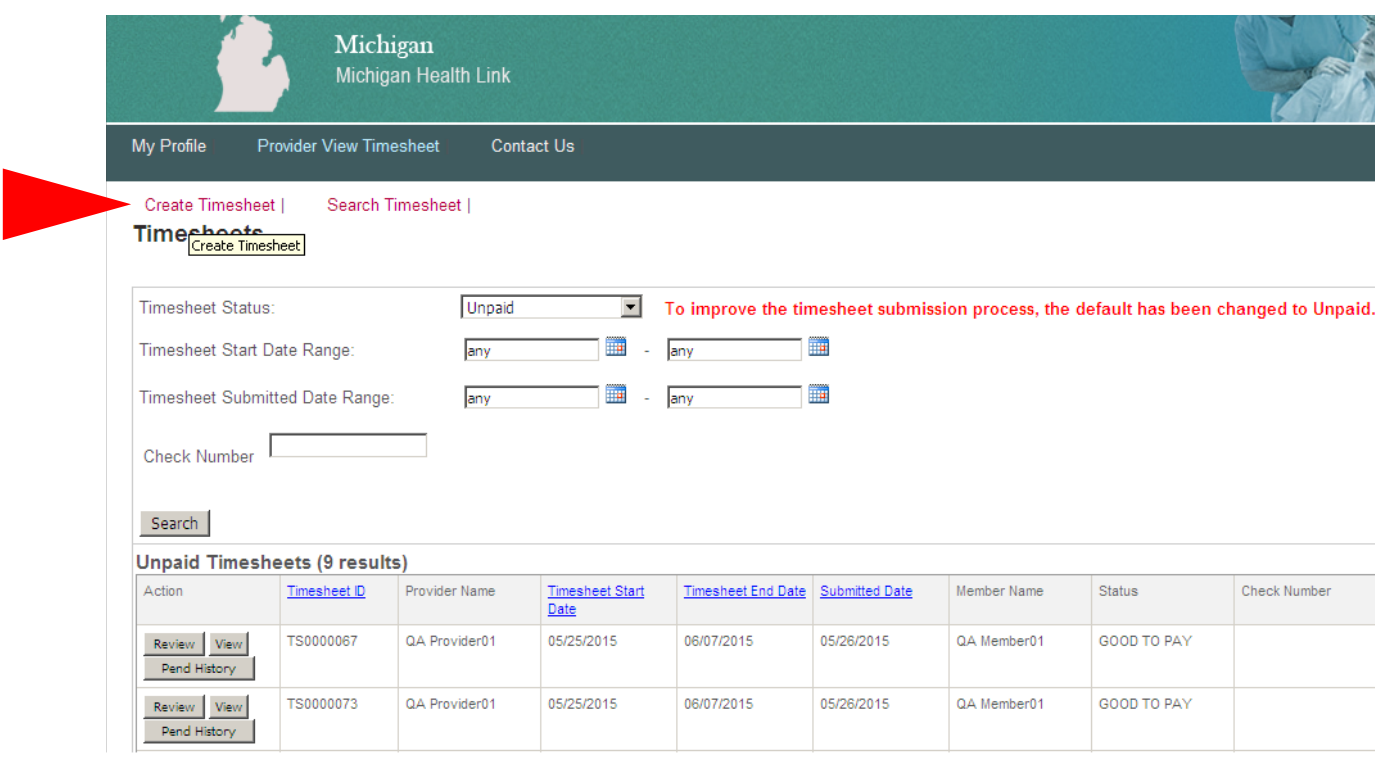

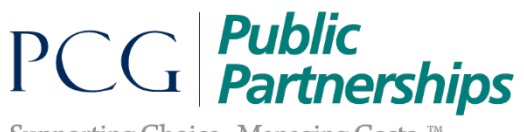

Supporting Choice. Managing Costs.<sup>™</sup>

4. Please chose which Member you would like to create a timesheet for and click Create Timesheet.

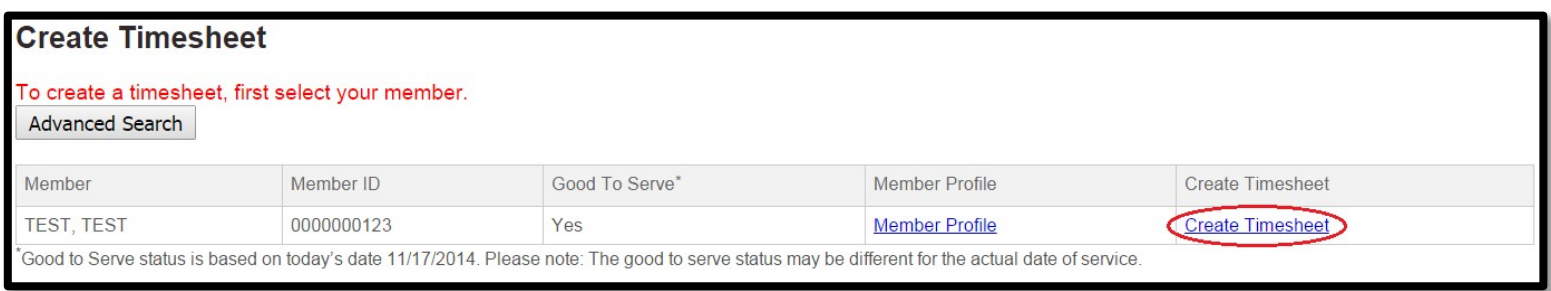

5. Select the date you would like to submit time for by clicking on the calendar icon. Once a date is selected, it will automatically pre-populate a timesheet for the pay period.

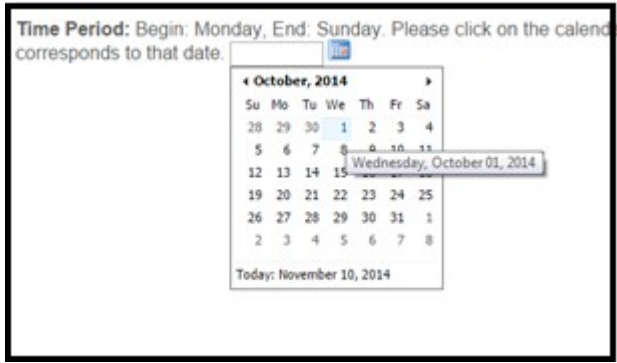

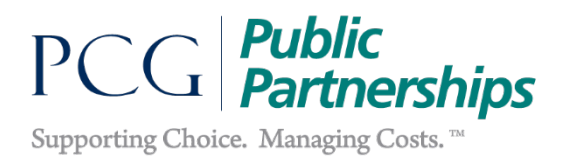

6. You can now begin entering the Service Type, Times In, and Time out on your electronic timesheet.

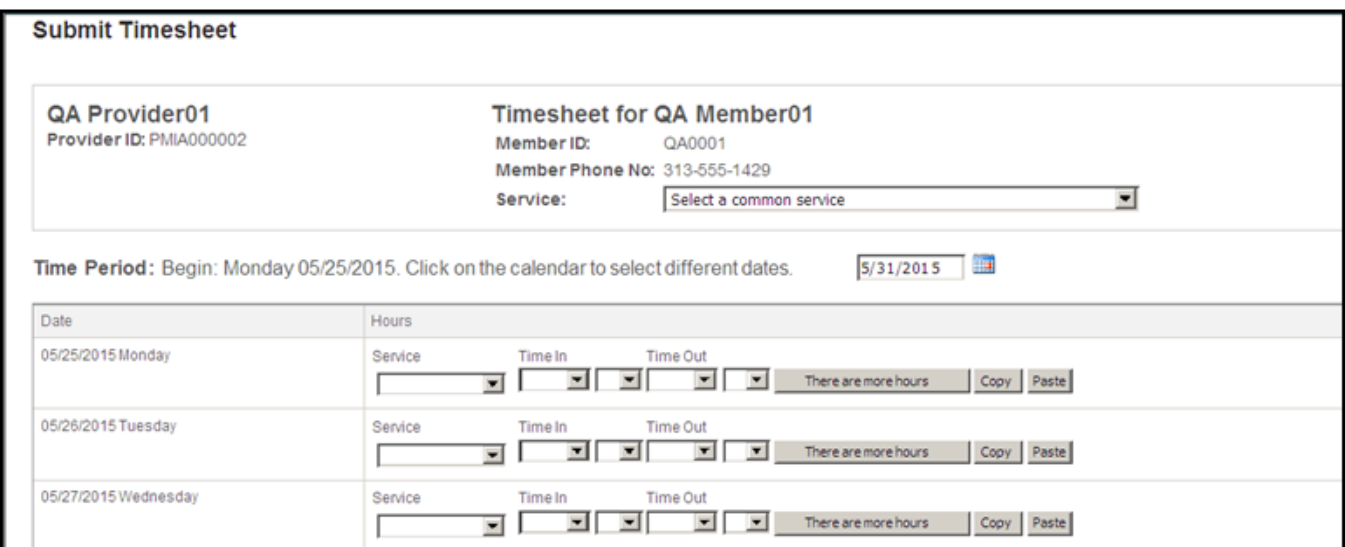

7. You will be prompted to check a box confirming a legal agreement that the entered information is accurate before submitting your timesheet.

8. After the box has been checked you may proceed with submitting your timesheet by clicking the Submit button.

 Note that you may select 'Save My Work' to update your timesheet throughout the week.

 $\blacktriangleright$  The information provided in this timesheet is true, correct and accurate to the best of my knowledge. I understand that any false statement may be cause for termination of my Independent Provider Agreement, legal, and/or civil sanctions.

Edit | Save My Work Submit

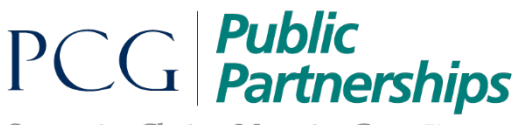

Supporting Choice. Managing Costs.<sup>™</sup>

9. a. After you select submit, if you receive an error and pop-up message it means that your timesheet is breaking a payroll rule. Please edit your timesheet or if you believe this has occurred in error please call our customer service at 1-855-388-4097to have a representative assist you.

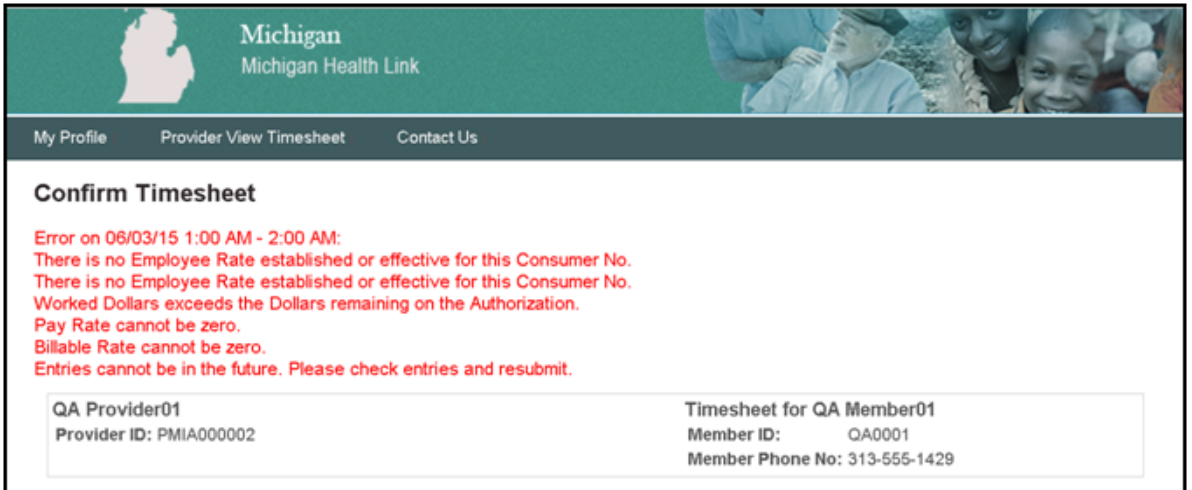

9.b. If you select submit and receive no error message, you will be given a confirmation that your timesheet has been submitted to your member/employer for approval.

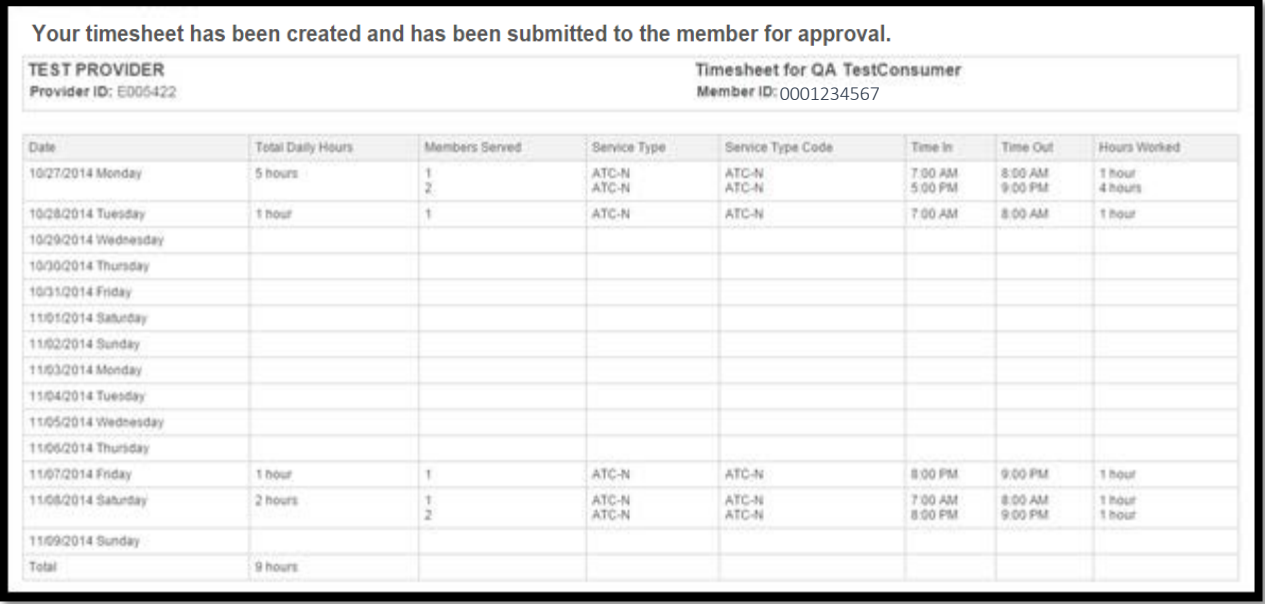

10. Congratulations! You have submitted your electronic timesheet. Your timesheet will now be available for your member/employer to review.